# **[Z pliku KEDU](https://pomoc.comarch.pl/optima/pl/2023_5/index.php/dokumentacja/z-pliku-kedu/)**

Z menu *Narzędzia/ Importy/ Danych kadrowych* można dokonać importu pracowników z pliku KEDU.

**Uwaga** 

Funkcja ta nie jest dostępna w wersji programu **Comarch ERP Optima** (wersja online). Należy zacząć od zapisania po stronie programu Płatnik pliku \*.xml zawierającego deklarację zgłoszeniową pracownika (ZUA, ZZA). Najwygodniej w tym celu założyć własny folder bezpośrednio na dysku C na przykład C:\Pliki KEDU.

**Uwaga** 

W ścieżce importu nie mogą występować polskie znaki, w przeciwnym wypadku nie uda się dokonać importu danych do **Comarch ERP Optima**.

Po zapisaniu pliku \*.xml należy przejść do programu **Comarch ERP Optima:**

- 1. Wejść w *Narzędzia/ Importy/ Danych kadrowych/ z pliku KEDU*,
- 2. Wskazać ścieżkę do pliku KEDU, który będzie importowany,
- 3. Przyciskiem uruchamiamy import pracownika (-ów) z pliku KEDU.

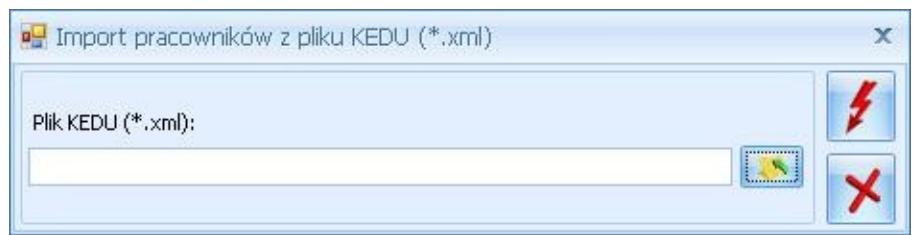

Import pracowników z pliku KEDU

Uwaga

Import z pliku \*.xml jest wykonywany tylko i wyłącznie z plików wygenerowanych z programu **Płatnik**.

Warunkiem importu \*.xml jest włączenie w *Konfiguracji Firmy/ Płace/ Parametry/Dane kadrowe i deklaracje* **autonumeracji**, ponieważ program zapisując do bazy pracowników nada im akronimy (kod). I tak:

- Autonumeracja [√] włączona wykonywany jest import z pliku \*.xml,
- Autonumeracja [ ] import nie zostanie wykonany.

Po wykonanym imporcie z pliku \*.xml na podstawie daty zgłoszenia automatycznie zostają uzupełnione pola: data zatrudnienia, data zawarcia umowy i data rozpoczęcia pracy.

### **[Z arkusza MS Excel](https://pomoc.comarch.pl/optima/pl/2023_5/index.php/dokumentacja/z-pliku-ms-excel/)**

Import danych kadrowych((pracowników, właścicieli, zleceniobiorców) dostępny jest z poziomu *Narzędzia/ Importy/ Danych kadrowych/ z arkusza MS Excel***.**

Umożliwia wczytanie podstawowych danych kadrowych zapisanych uprzednio w pliku \*.xls, przy czym nazwy poszczególnych kolumn należy dostosować do wytycznych zawartych w dokumentacji. Arkusz z danymi można również wykorzystać do migracji danych kadrowych z innych systemów kadrowo – płacowych. Plik do importu można pobrać z dysku lokalnego lub z Comarch IBARD.

Opcja Importu pozwala również na przenoszenie określonych danych pomiędzy bazami **Comarch ERP Optima**.

Uwaga

 Import danych kadrowych z arkusza Excel – aby import wykonał się **poprawnie**, format danych w arkuszu, z którego wykonywany jest import, musi być **zgodny z formatem analogicznego arkusza**

**tworzonego podczas eksportu danych kadrowych z Comarch ERP Optima.** Przykładowy arkusz można wygenerować z poziomu Optimy Płace i Kadry/Kadry/Eksport danych kadrowych (ikona dyskietki z zieloną strzałką). Przykładowo: wszystkie dane w kolumnach o formacie tekstowym (kod pracownika, adres węzła wydziału, godziny rozpoczęcia

i zakończenia pracy, itd.) powinny mieć wartość poprzedzoną apostrofem, a wszystkie wartości w kolumnach z liczbami/kwotami (stawka zaszeregowania, mnożnik kosztów uzyskania, wartość umowy, itd.) muszą mieć separator dziesiętny zgodny z ustawieniami regionalnymi komputera.

#### **Zakres informacji możliwych do zaimportowania z arkusza Excel:**

- **Dane identyfikacyjne** (kod, nazwisko, imię, drugie imię, data urodzenia, miejsce urodzenia, imię ojca, imię matki, nazwisko rodowe, nazwisko rodowe matki, płeć, PESEL, NIP, dowód osobisty, data ważności dowodu, paszport wydział)
- **Dane adresowe** adres zameldowania, zamieszkania i korespondencyjny (kraj, województwo, powiat, gmina, miejscowość, ulica, numer domu, numer lokalu, kod pocztowy, poczta, rodzaj miejscowości, kod gminy, telefon)
- **Dane etatowe** (data zatrudnienia, data zwolnienia, rodzaj zatrudnienia, rodzaj umowy, stanowisko, licznik wymiaru etatu, mianownik wymiaru etatu, rodzaj stawki, stawka minimalna, stawka),
- **Dane dotyczące ubezpieczeń** (kod tytułu ubezpieczenia, prawo do renty lub emerytury, stopień niepełnosprawności, data zgłoszenia do ubezpieczeń społecznych, rodzaj ubezpieczenia – emerytalne, rentowe, chorobowe, wypadkowe, data ubezpieczenia zdrowotnego),
- **Inne dane** (numer RCP, kategoria, opis kategorii, opis pracownika),

Uwaga

Można zaimportować tylko jeden zapis RCP – najbardziej aktualny na liście.

**Formy płatności** – tj. dane związane ze schematem płatności pracownika (lp., forma płatności, typ formy płatności, numer banku, nazwa banku, IBAN, numer rachunku, procent wynagrodzenia, kwota wynagrodzenia, reszta wynagrodzenia wynikająca z podziału procentowego lub kwotowego),

#### Uwaga

Jeżeli importujemy pracownika z przypisanym numerem bankowym, a nie ma wcześniej wprowadzonych banków, to pojawi się komunikat: *Brak banku o numerze kierunkowym [10101270]. Zmiana formy płatności na gotówkę.* W takim przypadku należy wprowadzić bank do systemu, a następnie przyporządkować go pracownikowi i wypełnić numer konta.

- **Akordy** (nazwa akordu, rodzaj akordu, miesiąc wykonywania akordu, rok wykonywania akordu, ilość wykonanych jednostek akordowych, czas wykonywania akordu, kwota akordu grupowego),
- **Atrybuty** (opcja dostępna w module *Płace i Kadry Plus*) nazwa atrybutu, typ atrybutu, daty obowiązywania atrybutu od – do, wartość atrybutu,
- **Plan pracy** (kalendarz normatywny),
- **Czas przepracowany z kalendarza** odczytywany czas pracy z kalendarza tylko dla pracowników rozliczanych wg Kalendarza i wg Obecności do/z Kalendarza (Nie)obecności,
- **Nieobecności** dodanie eksportu nieobecności**,**
- **Zestawienia czasu pracy** wczytuje czas pracy z zestawienia tylko dla pracowników rozliczanych wg Zestawienia do/z zestawienia czasu pracy,
- **Umowy.**

Import umów cywilnoprawnych z arkusza odbywa się tylko na zasadzie '*Nadpisz*', czyli opcja ta będzie dopisywać umowy jako nowe.

Importowi będą podlegać dane w takim zakresie, w jakim je zapisano w arkuszu. Należy zwracać uwagę na poprawność wpisywanych danych.

- **Czas przepracowany zleceniobiorcy –** informacja o czasie pracy zleceniobiorcy w poszczególnych dniach trwania umowy. Czas pracy zostanie zaimportowany do kalendarza (Nie)obecności,
- **Zestawienia zleceniobiorcy** zestawienie czasu pracy dla umów, dla których ewidencja czasu pracy prowadzona jest w postaci uproszczonego zestawienia.
- Diety kierowcy międzynarodowego- kwota diet, okres oddo za który przysługują oraz kraj
- Po przygotowaniu arkusza z danymi należy:
	- uruchomić import z pozycji Narzędzia/ Importy/ Danych kadrowych/ z arkusza MS Excel,
	- pojawi się okno z parametrami importu, po wskazaniu, czy import ma być wykonany z dysku lokalnego, czy z Comarch IBARD i wciśnięciu przycisku pojawia się okno nawigacyjne pozwalające wskazać plik do importu, lokalizację pliku \*.xls można także wpisać ręcznie z klawiatury.
	- Przed wykonaniem importu należy określić zachowanie programu w sytuacji, gdy importowany pracownik już istnieje w docelowej bazie danych. Kryterium, które sprawdza program to **akronim (kod) pracownika**. Jeżeli użytkownik systemu zaznaczy:
		- **pomiń** pracownik zostanie pominięty (dane pracownika nie zostaną nadpisane nowymi informacjami),
		- **nadpisz** dane pracownika zostaną nadpisane nowymi

informacjami.

Uwaga

Wykonując import danych kadrowych z opcją **Nadpisz pola, które nie były uzupełnione w arkuszu** (brak kolumny lub brak danych w kolumnie) zostają nadpisane wartościami domyślnymi, jak dla dodawanego ręcznie nowego pracownika (np. współczynnik 1.00 dla Kosztów uzyskania przychodu, współczynnik 1.00 dla ulgi podatkowej, czy główny wydział firmy w polu **Wydział**). **Na co należy zwrócić uwagę:**

- Nazwy kolumn powinny rozpoczynać się dużą literą,
- Nie powinny zawierać spacji i polskich liter,
- Daty powinny być wpisane w formacie RRRR-MM-DD,
- W przypadku liczb separatorem dziesiętnym jest przecinek.

#### **Minimalne dane potrzebne do wykonania importu to:**

- Kod (akronim),
- Nazwisko i imię pracownika.

#### Uwaga

Poprawny import danych kadrowych z arkusza **MS Excel** nie wymaga zainstalowanego oprogramowania **MS Excel**.

W przypadku, gdy kolumna posiada niepoprawny nagłówek, jej zawartość jest pomijana. Jeśli nagłówek kolumny jest pusty import nie zostaje przerwany, importują się dane z kolejnych kolumn.

W dalszej części dokumentacji przedstawiono opis kolumn wraz i ich zawartość. Należy zwrócić uwagę na opis poszczególnych kolumn.

#### **Import czasu pracy i nieobecności**

Identyfikatorem pozwalającym na powiązanie poszczególnych importowanych elementów z konkretnym pracownikiem w bazie jest **akronim pracownika** w arkuszu **MS Excel** odpowiada mu pierwsza kolumna *Kod*.

Import czasu pracy i nieobecności dostępny jest z poziomu *Narzędzia/ Importy/ Danych kadrowych/ Z arkusza MS Excel* po zaznaczeniu właściwej opcji. Dostępne są:

- **Nieobecności,**
- **Plan pracy (kalendarz normatywny),**
- **Czas przepracowany (do kalendarza),**
- **Zestawienia,**
- **Czas pracy zleceniobiorcy,**
- **Zestawienia zleceniobiorcy.**

Do każdej opcji udostępniono **Nadpisz / Pomiń**. Działanie dla importu:

- **planu pracy** jeśli na importowany dzień w planie pracy pracownika (Kalendarz normatywny) wprowadzony jest wyjątek (dzień oznaczony ) – funkcja '*napisz'* usunie dotychczasowy zapis z tego dnia w planie pracy i zapisze normę zgodną z danymi w arkuszu. '*Pomiń'* – przy imporcie ten dzień zostanie pominięty,
- **czasu przepracowanego** (do kalendarza) jeżeli na importowany dzień w kalendarzu obecności jest wprowadzony zapis (tj. data w takim dniu wyświetlana w kolorze: zielonym, niebieskim, różowym lub fioletowym – zależnie od tego, czy zapis jest wynikiem importu z RCP, ręcznej edycji czy wprowadzono dla niego jakiś opis nadgodzin) – funkcja nadpisz usunie dotychczasowy zapis z tego dnia i zapisze czas przepracowany zgodny z zapisem w arkuszu,
- **zestawień czasu pracy** za okres, za jaki jest importowane zestawienie, w bazie jest już odnotowanie zestawienie, wystarczy, że zestawienie istniejące w bazie ma okres Od-Do zachodzący na co najmniej jeden dzień na okres zestawienia z importowanego arkusza – nadpisz usunie zestawienia kolidujące datami z importowanym zestawieniem i zapisze zestawienie zgodne z arkuszem.
- **Czas pracy zleceniobiorcy** jeśli w kalendarzu

(Nie)obecności wprowadzony jest czas pracy zleceniobiorcy, zaznaczenie opcji 'Nadpisz' spowoduje usunięcie dotychczasowego zapisu oraz zaczytanie czasu pracy z arkusza. Opcja 'Pomiń' skutkuje pominięciem czasu pracy podczas importu.

**Zestawienia zleceniobiorcy –** jeśli podczas importu zostanie zaznaczona opcja 'Nadpisz' wówczas zestawienie za dany miesiąc zostanie zaimportowane do umowy, nawet jeśli za wskazany miesiąc zestawienie do umowy zostało już wprowadzone. Wskazanie opcji 'Pomiń' skutkuje pominięciem podczas importu**.**

Podobnie jak przy imporcie danych kadrowych, funkcja umożliwia wczytanie danych zapisanych uprzednio w pliku \*.xls.

Uwaga

Import z **MS Excela** czasu przepracowanego – jeśli w kolumnie *TypDnia* jest zapisane *N* (nieobecność), to przy imporcie taki dzień jest pomijany.

W przypadku importu planu i czasu pracy – jeśli użytkownik korzysta wyłącznie z jednego wejścia/wyjścia (W1), to wypełnia wyłącznie kolumny powiązane z tym wejściem. Nie musi wypełniać pozostałych kolumn chcąc dokonać importu danych. Jeśli w kolejnych kolumnach nic nie będzie wpisane, program potraktuje jako brak danych.

W przypadku importu **Zestawienia czasu pracy** w arkuszu xls komórki z ilością godzin i nadgodzin muszą mieć format: *>apostrof ilość godzin : ilość minut<*

Przykład

Wpisanie czasu w postaci np.: '160 lub 160 spowoduje, że zaimportuje się nieprawidłowa ilość godzin (np. 162:42). **Import nieobecności** z arkusza \*.xls – nieobecność powiązana z limitem (np. urlop wypoczynkowy), a pracownik nie ma przyznanego limitu urlopu wypoczynkowego – w logu pojawi się informacja o tym, że pracownik nie ma przyznanego limitu.

## **[Import z pliku \\*.csv z e-](https://pomoc.comarch.pl/optima/pl/2023_5/index.php/dokumentacja/import-z-pliku-csv-z-e-zwolnieniami/)[Zwolnieniami](https://pomoc.comarch.pl/optima/pl/2023_5/index.php/dokumentacja/import-z-pliku-csv-z-e-zwolnieniami/)**

Z menu *Narzędzia/ Importy/ Danych kadrowych/ Z pliku \*.csv z e‑Zwolnieniami* można zaimportować nieobecności typu **zwolnienie chorobowe** i **urlop opiekuńczy(zasiłek)** z pliku z rozszerzeniem \*.csv pobranego z profilu pracodawcy w PUE. Import zwolnień lekarskich jest dostępny także z poziomu listy

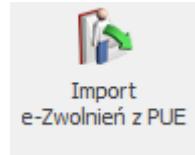

pracowników za pomocą przycisku , który jest dostępny na wstążce.

Plik ze zwolnieniem powinien mieć odpowiedni format danych. Po zalogowaniu do PUE w panelu Płatnika należy zaznaczyć wybrane zwolnienie pracownika i wybrać opcję 'Eksportuj'.

Pracownicy znajdujący się w pliku, są identyfikowani z pracownikami w bazie po numerze PESEL lub numerze paszportu, odpowiednio do tego, który z tych numerów identyfikacyjnych jest zapisany w importowanym pliku. Jeśli w bazie jest więcej niż jeden pracownik o danym numerze PESEL (numerze paszportu) zgodnym z danymi z importowanego pliku, nieobecność jest dodawana do wszystkich pracowników o danym identyfikatorze, dotyczy to np. pracowników wieloetatowych. Nieobecność jest dodawana, jeśli w bazie istnieje pracownik o podanym identyfikatorze. Podczas importu e-zwolnień sprawdzana jest poprawność formatu pliku. Jeśli plik ma niepoprawny format pojawi się komunikat: *Import nie jest możliwy – niepoprawny format pliku* i import się zakończy. Po wykonaniu importu ezwolnień w logu wyświetlana jest informacja o pracownikach,

dla których dodano nieobecność i dla których nie została ona zaczytana, z podaną [przyczyną](https://pomoc.comarch.pl/optima/pl/2023_5/index.php/dokumentacja/w-jak-sposob-mozna-zaimportowac-e-zwolnienia-pobrane-z-pue/).

Na oknie importu nieobecności z pliku z pobranego z PUE znajduje się parametr: **Zamień nieobecność/obecność na e – Zwolnienie**. Działanie parametru:

*Zaznaczony* – e-zwolnienie zostanie zaimportowane, jeśli pracownik nie posiada w tym okresie rozliczonej innej nieobecności. Jeśli okres importowanego e-zwolnienia pokrywa się w całości lub jest dłuższy niż okres występującej u pracownika nieobecności i ta nieobecność nie jest rozliczona, e-zwolnienie zostanie zaimportowane, a inna nieobecność automatycznie usunięta. W przypadku, gdy e-zwolnienie tylko częściowo pokrywa się z wprowadzoną u pracownika nieobecnością i ten pokrywający się okres nie jest rozliczony w wypłacie, pierwotna nieobecność zostanie automatycznie skrócona i zostanie wprowadzone e-zwolnienie. W logu Użytkownik dodatkowo będzie miał dostępną informację o typie nieobecności i jej okresie, który został zamieniony na e-zwolnienie.

Jeśli w okresie e-zwolnienia pracownik ma wprowadzoną obecność w kalendarzu (Nie)obecność i za ten miesiąc wypłata etatowa nie jest naliczona obecność zostanie usunięta i zostanie dodane e-zwolnienie. W logu zostanie wykazana informacja o zamianie obecności na e-zwolnienie. Jeśli występująca u pracownika nieobecność lub jej część pokrywająca się z ezwolnieniem będzie rozliczona w wypłacie to e-zwolnienie nie zostanie zaimportowanie. W logu zostanie wyświetlona informacja: *Błąd importowania nieobecności: Istnieje już rozliczona nieobecność w tym dniu.*

Pomimo zaznaczenia parametru *Zamień nieobecność/obecność na e – Zwolnienie* w przypadku próby zaimportowania e-zwolnienia będącego zwolnieniem chorobowym/zasiłkiem opiekuńczym obejmującego okres, na który wprowadzono: Urlop bezpłatny

(111)/wniosek pracownika, Urlop bezpłatny (112)/odrębne ustawy, Urlop macierzyński, Urlop macierzyński dodatkowy, Urlop ojcowski, Urlop rodzicielski nie łączony z pracą na część etatu, Urlop wychowawczy (121), Urlop wychowawczy (122), służbę wojskową oraz dodatkowo w przypadku e-zwolnienia będącego zasiłkiem opiekuńczym przypadającym w okresie urlopu wypoczynkowego e-zwolnienie nie zostanie zaimportowane.

*Nie zaznaczony* – e-zwolnienie nie zostanie zaimportowane, jeśli pracownik w jego okresie ma wprowadzoną inną nieobecność (obecne działanie).